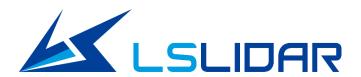

# **N20**

# **User Manual**

V1.0.0 2023.08

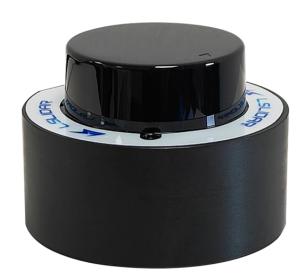

### **Safety Instruction**

Before using the product, please read and follow the instructions of this manual carefully, and refer to relevant national and international safety regulations.

#### **A**Attention

Please do not disassemble or modify the Lidar privately. If you need special instructions, please consult our technical support staff.

### **∆**Laser Safety Level

The laser safety of this product meets the following standards:

- IEC 60825-1:2014
- 21 CFR 1040.10 and 1040.11 standards, except for the deviations (IEC 60825-1, third edition) stated in the Laser Notice No. 56 issued on May 8, 2019. Please do not look directly at the transmitting laser through magnifying devices (such as microscope, head-mounted magnifying glass, or other forms of magnifying glasses).

### **Eye Safety**

The product design complies with Class 1 human eye safety standards. However, to maximize self-protection, please avoid looking directly at running products.

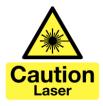

#### **∆**Safety Warning

In any case, if the product is suspected to have malfunctioned or been damaged, please stop using it immediately to avoid injury or further product damage.

### Housing

The product contains high-speed rotating parts, please do not operate unless the housing is fastened. Do not use a product with damaged housing in case of irreparable losses. To avoid product performance degradation, please do not touch the photomask with your hands.

#### Operation

This product is composed of metal and plastic, which contains precise circuit electronic components and optical devices. Improper operations such as high temperature, drop, puncture or squeeze may cause irreversible damage to the product.

#### **Power Supply**

Please use the connecting cable and matching connectors provided with the lidar to supply power. Using cables or adapters that are damaged or do not meet

the power supply requirements, or supply power in a humid environment may cause abnormal operation, fire, personal injury, product damage, or other property loss.

### **Light Interference**

Some precise optical equipment may be interfered with by the laser emitted by this product, please pay attention when using it.

#### **Vibration**

Please avoid product damage caused by strong vibration. If the product's mechanical shock and vibration performance parameters are needed, please contact us for technical support.

### **Radio Frequency Interference**

The design, manufacture and test of this product comply with relevant regulations on radiofrequency energy radiation, but the radiation from this product may still cause other electronic equipment to malfunction.

### **Deflagration and Other Air Conditions**

Do not use the product in any area with potentially explosive air, such as areas where the air contains high concentrations of flammable chemicals, vapours or particles (like fine grains, dust or metal powder). Do not expose the product to the environment of high-concentration industrial chemicals, including near evaporating liquefied gas (like helium), so as not to impair or damage the product function.

#### Maintenance

Please do not disassemble the Lidar without permission. Disassembly of the product may cause its waterproof performance to fail or personal injury.

# **TABLE OF CONTENTS**

| 1 | Prod | luct Pro | ofile                               | 1  |
|---|------|----------|-------------------------------------|----|
|   | 1.1  | Over     | view                                | 1  |
|   | 1.2  | Mech     | nanism                              | 1  |
|   |      | 1.2.1    | Time of Flight                      | 1  |
|   |      | 1.2.2    | Grid Map Presentation               | 2  |
|   | 1.3  | Spec     | ifications                          | 2  |
|   | 1.4  | Dime     | ensions                             | 3  |
|   | 1.5  | Inter    | face Definition                     | 4  |
|   |      | 1.5.1    | LiDAR Base Connector                | 4  |
|   |      | 1.5.2    | Adapter Board                       | 4  |
| 2 | Elec | trical P | arameters                           | 6  |
| 3 | Com  | munic    | ation Protocol                      | 7  |
| 4 | Opti | cal Fea  | atures                              | 8  |
|   | 4.1  | Laser    | r Feature                           | 8  |
|   | 4.2  | Light    | Spot                                | 8  |
|   | 4.3  | Optio    | cal Structure                       | 9  |
| 5 | Deve | elopme   | ent Tools and Supports              | 10 |
|   | 5.1  | Point    | t Cloud Display Software on Windows | 10 |
|   |      |          | Software Interface                  |    |
|   |      | 5.1.2    | Software Operation                  | 10 |
|   |      | 5.1.3    | Software Function Introduction      | 11 |
|   |      |          | S                                   |    |
| 6 | ROS  | Driver   | Operation Under Linux OS            | 15 |
|   | 6.1  | Perm     | iission Settings                    | 15 |
|   | 6.2  | ROS      | Driver Operation Example            | 15 |
| 7 | LiDA | AR Mai   | ntenance                            | 17 |
|   | 7.1  | Shipp    | oing Requirements                   | 17 |
|   | 7.2  | Insta    | llation                             | 17 |
|   | 7.3  | Stora    | nge                                 | 17 |
|   | 7.4  | Clear    | ning                                | 17 |

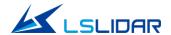

### 1 Product Profile

### 1.1 Overview

Based on TOF (time of flight) ranging method, the N20 lidar can two-dimensionally scan and detect the environment across 360°. The lidar uses wireless power supply and wireless communication internally, and the pulse repetition frequency (PRF) is 4.5 KHz. The lidar reaches a measurement accuracy of ±3 cm with a maximum range of 12 m. With such high performance, the lidar mainly applies to scenarios that require precise location and obstacle avoidance, including indoor service robots, AGV, cleaning and sterilization robots, drones, and so on.

### 1.2 Mechanism

### 1.2.1 Time of Flight

Based on the TOF (time of flight) methodology, the N20 lidar measures the distance between a target object and the sensor, by calculating the difference between the emission and return times of modulated laser. The laser emitter sends out the modulated pulse laser, and an internal timer starts timing( $t_1$ ). The laser encounters the target object, part of the energy returns. When the lidar receives the return laser signal, the timer will stop timing( $t_2$ ). The formula for distance between the lidar and the target object:

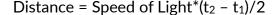

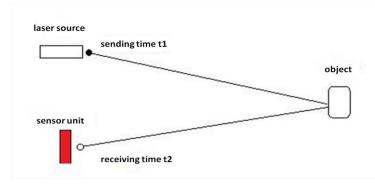

Figure 1.1 Mechanism of N20

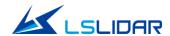

### 1.2.2 Grid Map Presentation

You can get the 2D grid map information of the surrounds across 360° within the detecting distance, based on the combination of the distance value calculated in real-time by the signal processing unit embedded in the N20 and the angle information output by the highly accurate self-adjusted angle measuring module.

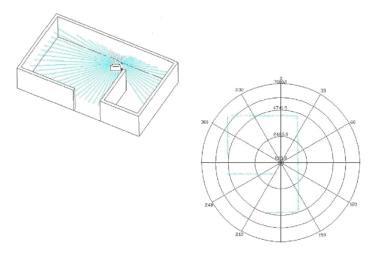

Figure 1.2 Demonstration of Ranging Function

\*Note: The figure only demonstrates the function of the distance measuring system. They are not proportional.

# 1.3 Specifications

Table 1.1 Specifications of N20

| Model                                      | N20                                                          |  |
|--------------------------------------------|--------------------------------------------------------------|--|
| Туре                                       | Short-distance single line lidar                             |  |
| Wavelength                                 | 905 nm                                                       |  |
| Scanning Angle                             | 360°                                                         |  |
| Detection Range                            | 0.1 m ~ 12 m (70% reflectivity)                              |  |
| Detection Accuracy                         | $\pm$ 1.5 cm (0~8 m); $\pm$ 3 cm (8-12 m) (70% reflectivity) |  |
| Repeat Accuracy                            | <1 cm                                                        |  |
| PRF                                        | 4.5 KHz                                                      |  |
| Angular Resolution                         | 0.48°~0.96°                                                  |  |
| Scanning Frequency                         | 6 Hz ~ 12 Hz                                                 |  |
| Output Data Resolution                     | 1 mm                                                         |  |
| Data Content                               | Azimuth, Distance, Intensity                                 |  |
| Power Supply                               | 5 VDC (4.75 V ~ 5.25 V)                                      |  |
| Operating Temperature                      | -10°C ~ 40°C                                                 |  |
| Storage Temperature                        | -20°C~60°C                                                   |  |
| Maximum Acceptable Ambient Light Intensity | 60 K Lux                                                     |  |
| Motor                                      | Built-in Brushless Motor                                     |  |

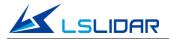

| Communication Interface | Standard Asynchronous Serial Port (Baud Rate: 230400 bps) |  |
|-------------------------|-----------------------------------------------------------|--|
| Dimensions              | Ф52*36.1 mm                                               |  |
| Weight                  | About 60 g                                                |  |
| IP Grade                | IPX-4                                                     |  |

# 1.4 Dimensions

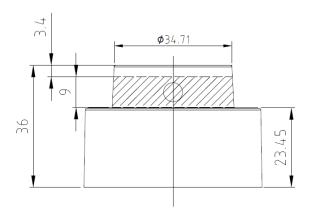

Figure 1.3 Optical Window (unit: mm)

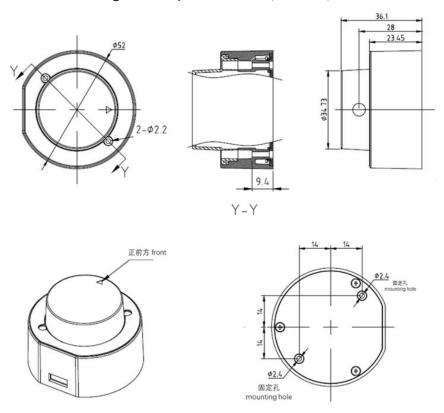

Figure 1.4 Lidar Mounting and Mechanical Dimensions (unit: mm)

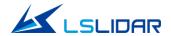

### 1.5 Interface Definition

The specification of N20's base connector is A1257H-5P (male), A1257WR-S-5P-LCP (female).

### 1.5.1 LiDAR Base Connector

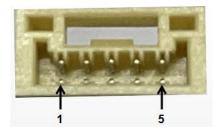

Figure 1.5 Lidar Base Connector

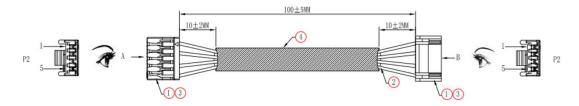

Figure 1.6 Lidar Cable

Table 1.2 Wire Definition

| No. | PIN          | Color  | Definition        | Minimum | Recommended | Maximum |  |
|-----|--------------|--------|-------------------|---------|-------------|---------|--|
| 1   | GND          | Black  | Power-            | 0 V     | 0 V         | 0 V     |  |
| 2   | TX           | Yellow | Lidar data output | 0 V     | 3.3 V       | 3.5 V   |  |
| 3   | RX           | Green  | Function control  | 0 V     | 3.3 V       | 3.5 V   |  |
| 4   | VCC          | Red    | Power+            | 4.75 V  | 5 V         | 5.25 V  |  |
| 5   | No+D1 1      | Dluc   | Connect to the    |         |             |         |  |
| 5   | NetP1_1 Blue |        | lidar shell       | -       |             | -       |  |

## 1.5.2 Adapter Board

A TTL to Type-C USB adapter module is available for the N20 series lidar to enable TTL to USB data conversion. This adapter board is not a necessary accessory for lidar operation. The function of each interface of the adapter board is described as follows.

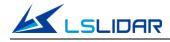

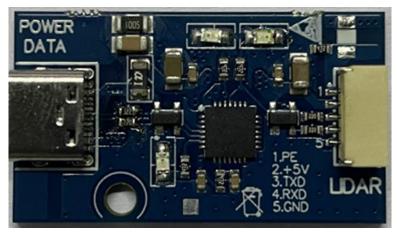

Figure 1.7 Adapter Board

Note:

POWER DATA: data communication and system power supply.

LIDAR: connection to lidar.

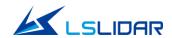

### 2 Electrical Parameters

The N20 lidar communicates with serial port of 3.3 V. An N20 lidar is made of a high frequency ranging core, a wireless transmission system, and a rotating subsystem. The rotating subsystem is driven by a brushless DC motor spinning inside the system. The signal cable of N20 can be interfaced with the UART port of the FPGA/DSP/ARM/SCM without the need for the conversion of RS232, 422 chips. You connect an external system and the lidar and follow the communication protocol of the lidar system to obtain the scanned point cloud data, device information and status, and set the working mode in real-time.

**Table 2.1 Electrical Parameters** 

| Item                    | Min.   | Recommended | Max.   | Note                                                                                     |
|-------------------------|--------|-------------|--------|------------------------------------------------------------------------------------------|
| Power Supply<br>Voltage | 4.75 V | 5 V         | 5.25 V | The power supply not in the range may lead to inaccurate ranging or irreversible damage. |
| Voltage Ripple          | 1      | 60 mV       | -      | By default, powered by USB                                                               |
| Operating<br>Current    | -      | 240 mA      | 300 mA | Typical value under room temperature                                                     |
| Power Consumption       | ı      | 1.2 W       | -      | Typical value under room temperature                                                     |
| High Signal<br>Level    | 2.9 V  | 3.3 V       | 3.5 V  | -                                                                                        |
| Low Signal<br>Level     | -0.3 V | -           | 0.4 V  | -                                                                                        |
| Baud Rate               | -      | 230400 bps  | -      | Square signal; note the stability of the data communication                              |
| Pitch Angle             | 0°     | 0.3°        | 0.5°   | -                                                                                        |

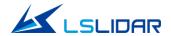

# 3 Communication Protocol

When the N20 is working, each set of data is output through the communication interface. The output data has uniform message formats. If you need the detailed communication protocol, please contact the technical support.

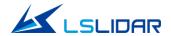

# 4 Optical Features

### 4.1 Laser Feature

Dependent on a 905 nm laser, N20 emits high-frequency pulsed lasers through the optical assembly, receives the laser signal through the optical assembly, and completes the photoelectric conversion by the receiver board. The distance value calculation is completed by the master control chip and the laser optical parameters are as follows:

Minimum Recommended Maximum Item Note Wavelength 895 nm 905 nm 915 nm 25 W Peak Power 0.4 mW **Average Power** Laser Pulse Width 2.5 ns IEC 60825-1: 2014 **FDA** Class I

**Table 4.1 Laser Optical Parameters** 

# 4.2 Light Spot

The light spot of the N20 lidar is a vertical oval. Its vertical divergence angle is 7 mrad, and the horizontal divergence angle is 3 mrad. The spot size at any distance can be calculated by multiplying the divergence angle by the distance.

For example, the calculation of a spot at 10 m is as follows:

Vertical direction at 10 m: 10\*7\*10<sup>-3</sup>=0.07 m

Horizontal direction at 10 m: 10\*3\*10<sup>-3</sup>=0.03 m

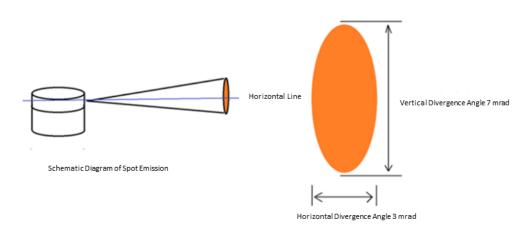

Figure 4.1 Light Spot Demonstration

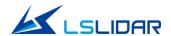

# 4.3 Optical Structure

The N20 lidar uses a telescopic optical structure with the receiver and transmitter placed horizontally side by side. When designing the lidar installation and robot system integration, it is necessary to focus on the internal optical structure of the lidar so that the effective detection angle of the lidar can be designed accurately. To facilitate your use, especially in terms of the calculation of geometric relationships, LSLiDAR defines a polar coordinate system with the center point of the lidar as the pole, clockwise as positive, and the triangle mark as the zero-degree angle.

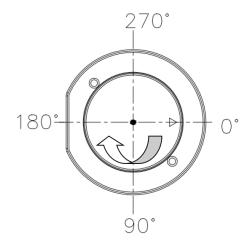

Figure 4.2 Lidar's Polar Coordinate (Top View)

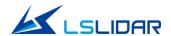

# 5 Development Tools and Supports

LSLiDAR provides you with the point cloud display software for processing data and showing the data in the form of point cloud images in real-time.

### 5.1 Point Cloud Display Software on Windows

This section introduces the point cloud display and software usage of N20 lidar on Windows OS. This point cloud display software can be used for parameter configuration, simple lidar testing, etc.

### 5.1.1 Software Interface

The software interface contains a menu area, a toolbar area, a 3D view area, a data table area, a company website link, etc.

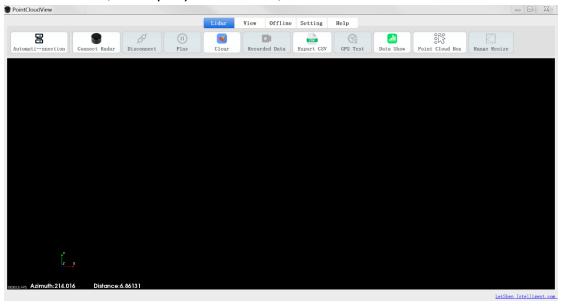

Figure 5.1 Software Interface

# **5.1.2 Software Operation**

After connecting the lidar to the power and network cables, click automatic connection button for real-time lidar data reception.

The data table contains PointID, Points\_m\_XYZ, Azimuth, Distance, Intensity, Laser\_id, and timestamp. PointID is the point number and Points\_m\_XYZ is the spatial x, y, and z coordinates. Azimuth indicates the azimuth angle, Distance indicates the distance between the lidar and the measured target, Intensity indicates the reflection intensity of the measured target, Laser\_id indicates

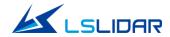

which laser channel, and timestamp indicates the time.

### 5.1.3 Software Function Introduction

The point cloud display software has five function modules: "lidar", "view", "offline", "setting" and "help".

The point cloud display interface supports the following actions:

- 1) Scroll the mouse wheel to zoom in/out the display image; you can also hold the right mouse button and drag the image up/down to zoom in/out the display image.
- 2) Hold the left mouse button and drag the display image to adjust the viewing angle.
- 3) Hold the mouse wheel and drag the image to move the display image; you can also hold both the shift key on the keyboard and the left mouse button to move the display image.
- 4) Right-click the mouse to initialize the point cloud select function, and click again to exit.
- 5) After a successful connection, click "record data" to record data packets.
- 6) After a successful connection, click "export CVS" to export the coordinate, azimuth and intensity of the current point cloud. If part of the point cloud is selected, only the information of the selected point cloud will be exported.
- 7) For the lidar supporting GPS, this software provides a GPS test function. You can click "GPS Test" to test whether the time interval between the current point cloud frame is correct.
- 8) Click "Point Cloud Box" or right-click the mouse to initialize the point cloud select function, the selected point cloud will be displayed in white and the exact information of the selected point cloud will be displayed on the right side.
- 9) When the point cloud is selected, you can click "Range Resize" to reset the current selection range.

### "Lidar" Menu Buttons

Table 5.1 "Lidar" Menu Button Description

| Button | Description                                                                |  |
|--------|----------------------------------------------------------------------------|--|
| 8      | Automatically connect the lidar                                            |  |
| 9      | Manually choose the lidar model and connection method to connect the lidar |  |

11

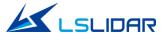

| V <sub>Q</sub> | Disconnect the lidar                    |  |
|----------------|-----------------------------------------|--|
| (1)            | Control the point cloud display         |  |
| •              | Clear point cloud interface             |  |
|                | Record lidar's offline data packets     |  |
| CSV            | Save the data in .csv format            |  |
|                | Select point cloud                      |  |
|                | Reset the range of point cloud selected |  |

### "View" Menu Buttons

The angle of the lidar point cloud display interface and the display of gridlines and axes can be set.

Table 5.2 "View" Menu Button Description

| Button                                   | Description                                                  |  |
|------------------------------------------|--------------------------------------------------------------|--|
| <b>©</b>                                 | Set the gridlines of the point cloud interface               |  |
|                                          | Show the axes on the point cloud interface                   |  |
| Top View Left View Right View Front View | Adjust the display view of the current point cloud interface |  |

### "Offline" Menu Buttons

The offline module can be used to play offline point cloud files, click on the "Open offline data" button to load the offline data. After loading the data, the "play" button, the "previous frame" and the "next frame" buttons will light up and you can play frame by frame.

Table 5.3 "Offline" Menu Button Description

| Button             | Description                                                                                                    |  |
|--------------------|----------------------------------------------------------------------------------------------------|--|
|                    | Open offline data                                                                                                    |  |
| (a) (b) (b)        | Play/pause the point cloud                                                                                                    |  |
| (1)                | Loop playback                                                                                                    |  |
| Playback speed: X1 | Adjust the playback speed of the offline data                                                                                         |  |
| ○ \$ /100          | The playback progress of the current offline data, pull the progress bar or set the number of frames to jump to the progress you want |  |

### "Setting" Menu Buttons

The setting module is for adjusting the speed of the lidar (if the lidar supports it), setting the filtering function, the network and the point cloud display angle.

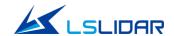

Table 5.4 "Setting" Menu Button Description

| Button                    | Description                             |  |
|---------------------------|-----------------------------------------|--|
| <b>∅</b>                  | Open the setting window                 |  |
| <u></u>                   | Set the network parameter               |  |
| Intensity                 | Set the display mode of the point cloud |  |
| Angle display range: 0.00 | Set the angle display range             |  |

### "Help" Menu Buttons

In this module, you can set the display language, check the current software version and restart the point cloud display software.

Table 5.5 "Help" Menu Button Description

| Button       | Description                        |  |
|--------------|------------------------------------|--|
| 5            | Restart the software               |  |
| (i)          | Check the current software version |  |
| language: 中文 | Switch language                    |  |

### 5.2 Notes

- Notice about the Lidar setting and usage
- 1) It is not possible to use the N20 Windows client to receive data in two processes (open twice at the same time) on the same computer. The port occupancy of the PC is generally exclusive, so after a process is bound to a specified port number, the other software using the same process or the same port number cannot work normally. When the N20 Windows client detects that the port is occupied, it will prompt that the communication network port configuration has failed, and automatically close the software. You need to close the software process that occupied the port, and reopen the N20 Windows client to use it normally.
- 2) Meanwhile, since Qt is adopted in the low-level software development, please create English paths when naming files and path folders.
- Notice about computer graphics settings

The information about dual graphics cards can be viewed in the computer configuration. In My Computer > Right Click > Properties > Device Manager, you can see the computer's display adapter information:

You need to manually set a high-performance discrete graphics card as the

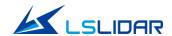

applicable graphics card of the software. The setting steps are as follows:

- 1) Take a laptop with Intel(R)HD Graphics 530 integrated graphics and NVIDIA GeForce GTX 960 discrete graphics as an example. Right-click on a blank space on the desktop to pop up a right-click menu and select "NVIDIA Control Panel".
- 2) Select the "Manage 3D Settings" in the NVIDIA Control Panel interface.
- 3) Click the "Program Settings" button in the Manage 3D Settings interface.
- 4) Click the "Add" button on the Manage 3D Settings interface.
- 5) Click the "Browse" button in the pop-up interface.
- 6) Find the application file (.exe file) of the software according to its installation path in the pop-up browsing interface.
- 7) Click "OK" to automatically return to the NVIDIA control panel, select the high-performance NVIDIA processor in the combo box of the preferred graphics processor for this program in Option -2., and click "Apply" in the lower right corner. After the computer application is set, close the NVIDIA Control Panel to complete the setting.

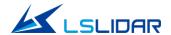

# **6 ROS Driver Operation Under Linux OS**

This section introduces the point cloud display and driver usage of LSLiDAR N20 lidar on Linux. You can acquire the ROS driver from LSLiDAR technical support. The N20 ROS driver is applicable for point cloud display, parameter configuration, etc.

# **6.1 Permission Settings**

Check in the /dev directory to see if there is a corresponding USB device connected, and give the device read and write access.

```
ls-yy@lsyy-All-Series:~$´ls /dev/ | grep ttyU
ttyUSB0
ls-yy@lsyy-All-Series:~$ <u>s</u>udo chmod 777 /dev/ttyUSB0
```

Figure 6.1 /dev directory

## 6.2 ROS Driver Operation Example

Note: All the following instructions are for reference only. For details, please refer to the README file of the ROS driver package included in the customer service package.

### 1) Establish a workspace and build a compilation environment

```
mkdir -p ~/leishen_ws/src
```

**Note:** The workspace can be named arbitrarily. (But the path of workspace shall be in English only.) For example, "leishen\_ws" can be changed to any name.

#### 2) Download the LiDAR ROS driver

The ROS driver can also be obtained directly from our website or customer service. Copy the obtained driver file to the newly created workspace "src", and use the "tar-xvf" order to decompress it.

### 3) Compile and package

```
cd ~/leishen_ws
catkin_make
```

### 4) Run the program

source devel/setup.bash

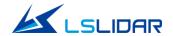

### roslaunch Is Is.launch

```
* /lsn10/scan_topic: scan
* /lsn10/serial_port: /dev/ttyUSB0
* /rosdistro: kinetic
* /rosversion: 1.12.17

NODES
/ lsn10 (lsn10/lsn10)

auto-starting new master
process[master]: started with pid [28871]
ROS_MASTER_URI=http://localhost:11311

setting /run_id to d4b52e9e-070e-11ec-bfd1-88d7f6424ca2
process[rosout-1]: started with pid [28884]
started core service [/rosout]
process[lsn10-2]: started with pid [28891]
port = /dev/ttyUSB0, baud_rate = 230400
open_port /dev/ttyUSB0 ERROR !
```

Figure 6.2 open\_port /dev/ttyUSB0 ERROR!

**Note:** The appearance of "open\_port /dev/ttyUSB0 ERROR!" means that the USB device cannot be opened. Please check whether the USB device is connected and whether read and write permissions are granted.

Open a new terminal and execute the command: rviz

### 5) Display the data detected by the LiDAR

In the "Displays Window" that pops up, modify the value "Fixed Frame" to "laser\_link". Click the "Add" button at the same time, and click "LaserScan" under "By topic" to add a single-beam point cloud node.

### 6) Set parameters

In the /src/ls\_ros/launch/ls.launch file, you can set the corresponding serial device name, topic, etc.

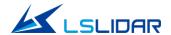

### 7 LiDAR Maintenance

### 7.1 Shipping Requirements

LSLiDAR has customized the package for the N20 lidar to withstand a certain amount of vibration and impact. Special packages must be used for long-distance transportation to avoid irreversible damage during transportation.

### 7.2 Installation

Fix the lidar to the base using screws that meet the specifications, and pay attention to the base heat dissipation. Wear powder-free and clean gloves when installing, so as not to cause the optical window to be dirty, and not to cause mechanical damage to the optical window.

### 7.3 Storage

The storage temperature of N20 series products is  $-30^{\circ}$ C  $\sim 70^{\circ}$ C. It is recommended to store the products in a ventilated and dry place where the temperature is  $23\pm5^{\circ}$ C, and the relative humidity is  $30\% \sim 70\%$ . Do not store in environments where humidity, pH, etc. exceed the protection level.

# 7.4 Cleaning

When using the lidar, if the optical window is polluted by fingerprints, mud, leaves, insect corpses, etc., it will affect the lidar ranging effect. Please follow the following steps for cleaning.

Tools: PVC gloves, dust-free cloth, anhydrous ethanol (99%)

Environment: ventilated and dry, away from fire sources

- Wear the PVC gloves and secure the lidar base with your fingers; For a stain that is not stubborn, use a dust-free cloth to gently wipe it off or dry air to blow it off.
- 2) For a stubborn stain, fill the spray bottle with ethanol, spray evenly on the stain, wait for a while until the stain is dissolved, and then use a dust-free cloth dipped in ethanol to gently wipe the optical window. If the dust-free cloth is polluted, replace it immediately. After cleaning off the stain, use a new dust-free cloth to wipe off the remaining liquid.

# **Revision History**

| Rev.   | Release Date | Revised Content | Issued/Revised By |
|--------|--------------|-----------------|-------------------|
| V1.0.0 | 2023-08-02   | Initial Version | LS1499            |
|        |              |                 |                   |
|        |              |                 |                   |
|        |              |                 |                   |

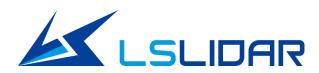

**Make Safer Driving Smarter Machine** and Better Life!

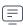

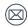